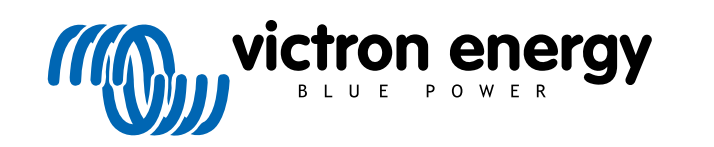

NEDERLANDS

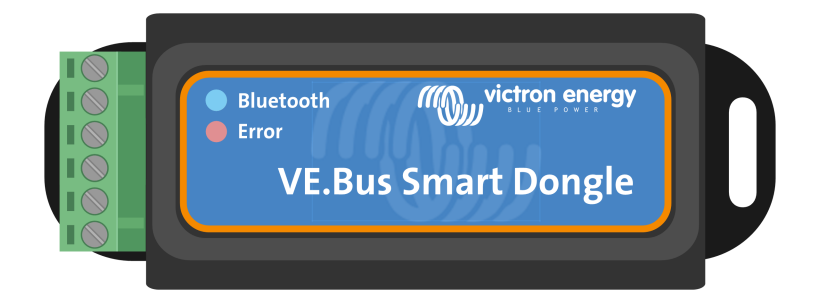

# **VE.Bus Smart Dongle**

Rev 06 - 07/2023 Deze handleiding is ook beschikbaar in [HTML5](https://www.victronenergy.com/media/pg/VE.Bus_Smart_Dongle/nl/index-nl.html)-formaat.

## Inhoudsopgave

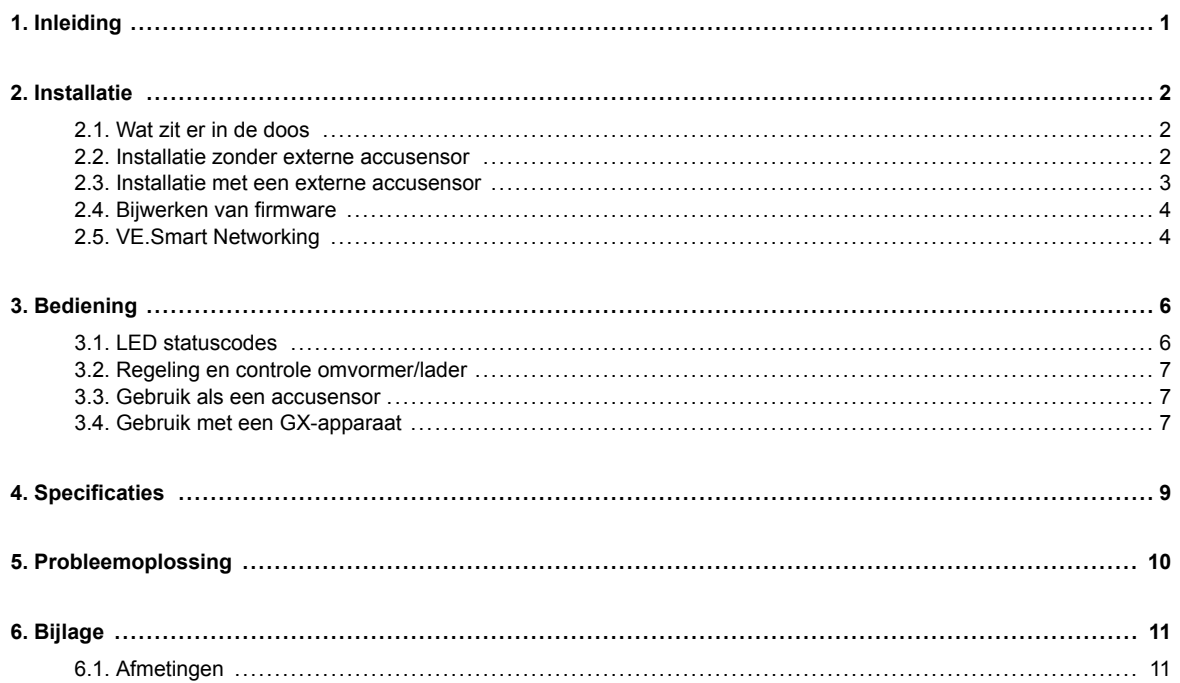

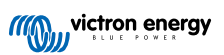

## <span id="page-2-0"></span>**1. Inleiding**

De VE.Bus Smart-dongle is een Bluetooth-accessoire voor [omvormer/laders](https://www.victronenergy.nl/inverters-chargers) en [omvormers](https://www.victronenergy.nl/inverters)\* met een VE.Bus-poort.

#### **De dongle heeft de volgende functies en functionaliteiten:**

- Regel de omvormer/lader remote via Bluetooth en de VictronConnect-app. De omvormer/lader kan omgeschakeld worden naar aan/uit of alleen lader en de stroombeperking van de gelijkstroominvoer kan aangepast worden.
- Controleer de omvormer/ remote via Bluetooth en de VictronConnect-app. De wisselstroom- en gelijkstroom-parameters, apparaatstatus, waarschuwingen of alarmen kunnen gecontroleerd worden.

Dit omvat Instant Readout om de belangrijkste gegevens van de omvormer/lader op de apparatenlijst pagina weer te geven zonder noodzaak verbinding te maken met het product. Dit omvat visuele berichten van waarschuwingen, alarmen en fouten die diagnose onmiddellijk inschakelen. Raadpleeg de [VictronConnect handleiding](https://www.victronenergy.com/panel-systems-remote-monitoring/victronconnect) voor details.

- De dongle kan verbonden worden met een enkelvoudige omvormer/lader of meerdere omvormers/laders, opgesteld in parallel en/of 3-fasig.
- Meet de accutemperatuur en -spanning.
- Kan werken als een accutemperatuur- en spanningsensor voor een omvormer/lader en/of voor [VE.Smart Networking](https://www.victronenergy.com/media/pg/VE.Smart_Networking/nl/index-nl.html).
- Kan verbonden worden met een externe temperatuursensor, in plaats van de eigen (standaard) temperatuursensor te gebruiken.

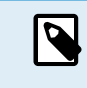

Merk op dat de dongle niet gebruikt kan worden om een omvormer/lader in te stellen. Het is ook niet mogelijk de firmware van een omvormer/lader via de dongle te updaten. Lees de [VictronConnect VE.Bus-handleiding](https://www.victronenergy.com/media/pg/VE.Bus_Configuration_Guide/nl/limitations.html#UUID-af739845-e152-d0e3-d2d0-2358e6bbe228) voor meer specifieke informatie over het instellen en updaten van de firmware van een omvormer/lader.

\*) In de rest van dit document verwijzen we naar omvormer/laders in plaats van beide omvormer/laders en omvormers. Wanneer de dongle gebruikt wordt met een omvormer zijn de lader-gerelateerde functies niet beschikbaar, zoals het controleren van wisselstroomparameters, een toestel omschakelen naar "enkel lader"-modus of het aanpassen van de stroomlimiet van de gelijkstroominvoer.

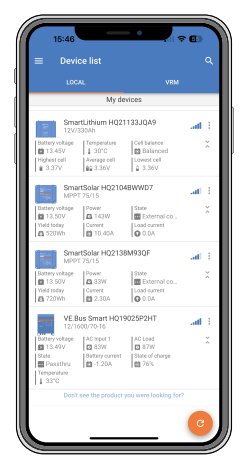

Instant Readout (direct uitlezen)

## <span id="page-3-0"></span>**2. Installatie**

#### **2.1. Wat zit er in de doos**

- A. VE.Bus Smart Dongle.
- B. Verwijderbaar poolblok met schroefpolen.
- C. Zwarte accu (-) verbindingskabel met 10 mm oog-pool.
- D. Rode accu (+) verbindingskabel met 10 mm oog-pool en inline-zekering.

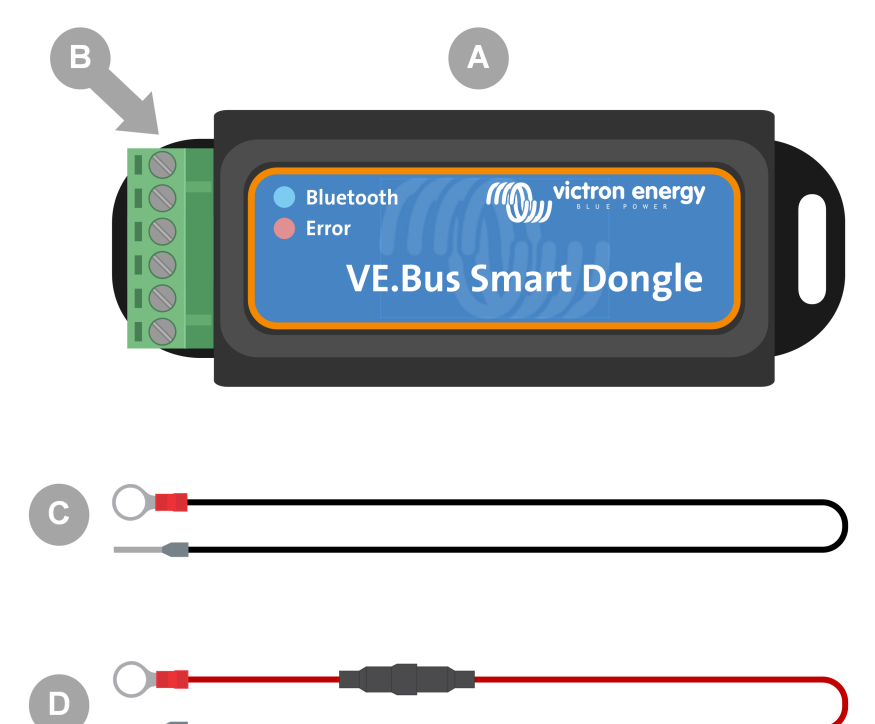

#### **Wat zit er in de doos**

- E. [Temperatuursensor voor BMV-712 Smart en BMV-702.](https://www.victronenergy.com/accessories/temperature-sensor-for-bmv-702) Deze temperatuursensor kan gebruikt worden als een optionele externe temperatuursensor. Merk op dat de temperatuursensor verzonden wordt met het etiket "OPGELET: BMV-702 enkel!". Deze waarschuwing kan genegeerd worden bij gebruik met de VE.Bus Smart-dongle.
- F. [UTP RJ45-kabel.](https://www.victronenergy.com/cables/rj45-utp-cable) Deze kabel is vereist om de VE.Bus Smart Dongle te verbinden met de omvormer/lader of omvormer. Deze kabel moet apart aangekocht worden.

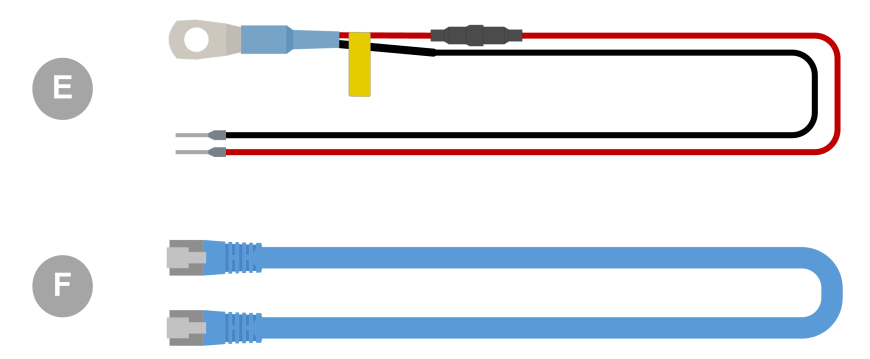

#### **2.2. Installatie zonder externe accusensor**

Dit is de standaard installatiemethode, waarbij de interne temperatuursensor van de dongle gebruikt wordt.

1. Verwijder de verbinding poolblok van de dongle.

- <span id="page-4-0"></span>2. Verbind de rode vermogenkabel met de B+ pool van de poolblok.
- 3. Verbind de zwarte vermogenkabel met de B- pool van de poolblok.
- 4. Verbind de oog-pool van de zwarte vermogenkabel met de minpool van de accu.
- 5. Verbind de oog-pool van de rode vermogenkabel met de pluspool van de accu.
- 6. Monteer, voor waarneming van accutemperatuur, de dongle bovenop of aan de zijkant van de accu, via de klevende montage van de dongle. Wanneer waarneming van accutemperatuur niet vereist is, kan de dongle dichtbij de accu gemonteerd worden via klevende montage of schroeven.
- 7. Plug de poolblok in de dongle.
- 8. Verbind de dongle RJ45-pool met de omvormer/lader RJ45-pool via een [RJ45 UTP-kabel.](https://www.victronenergy.com/cables/rj45-utp-cable)

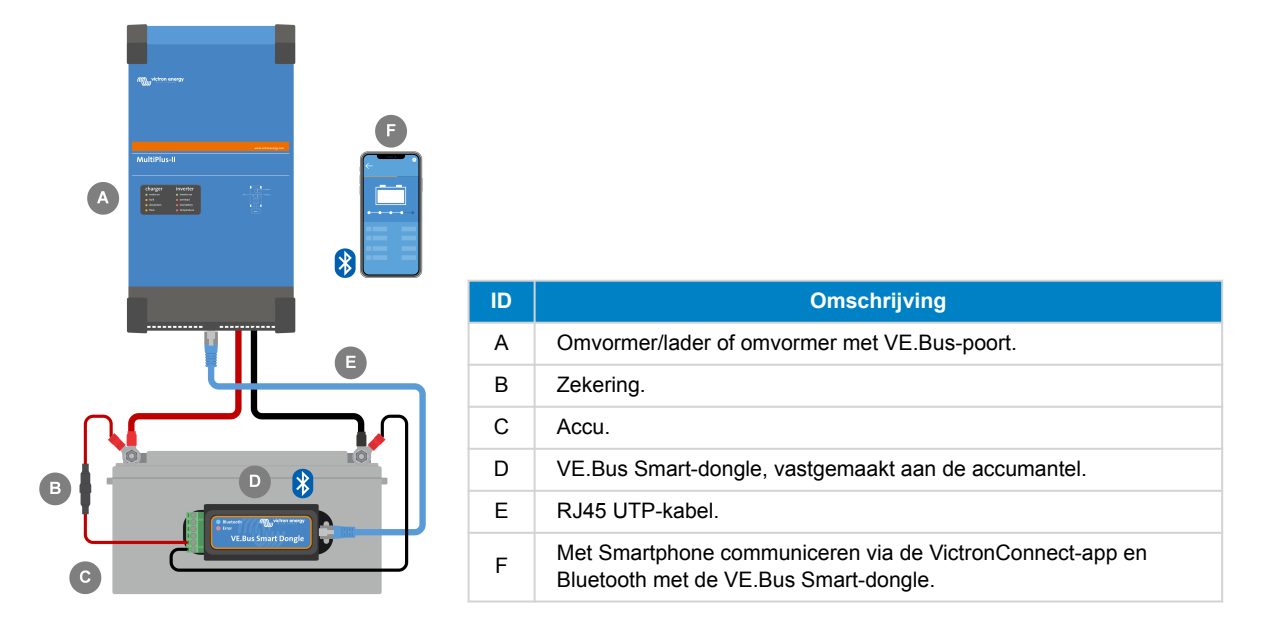

#### **2.3. Installatie met een externe accusensor**

Dit is een optionele installatiemethode, waarbij een externe temperatuursensor gebruikt wordt in plaats van de interne temperatuursensor van de dongle.

Deze installatie vereist de [temperatuursensor voor BMV-712 Smart en BMV-702](https://www.victronenergy.com/accessories/temperature-sensor-for-bmv-702). Merk op dat deze temperatuursensor een andere temperatuursensor is dan degene inbegrepen bij de omvormer/lader. Het moet apart aangekocht worden.

Merk op dat de rode vermogenkabel, inbegrepen bij de dongle, in deze installatie niet gebruikt wordt. De rode vermogenkabel wordt vervangen door de rode kabel van de temperatuursensor.

- 1. Verwijder de verbinding poolblok van de dongle.
- 2. Verbind de rode kabel van de temperatuursensor met de B+ pool van de poolblok.
- 3. Verbind de zwarte kabel van de temperatuursensor met de T- pool van de poolblok.
- 4. Verbind de zwarte vermogenkabel met de B- pool van de poolblok.
- 5. Verbind de oog-pool van de zwarte vermogenkabel met de minpool van de accu.
- 6. Verbind de oog-pool van de temperatuursensor met de pluspool van de accu.
- 7. Monteer de dongle op de accu via de klevende montage van de dongle of monteer het dichtbij de accu via schroeven of de klevende montage.
- 8. Plug de poolblok in de dongle.
- 9. Verbind de dongle RJ45-pool met de omvormer/lader RJ45-pool via een [RJ45 UTP-kabel.](https://www.victronenergy.com/cables/rj45-utp-cable)

<span id="page-5-0"></span>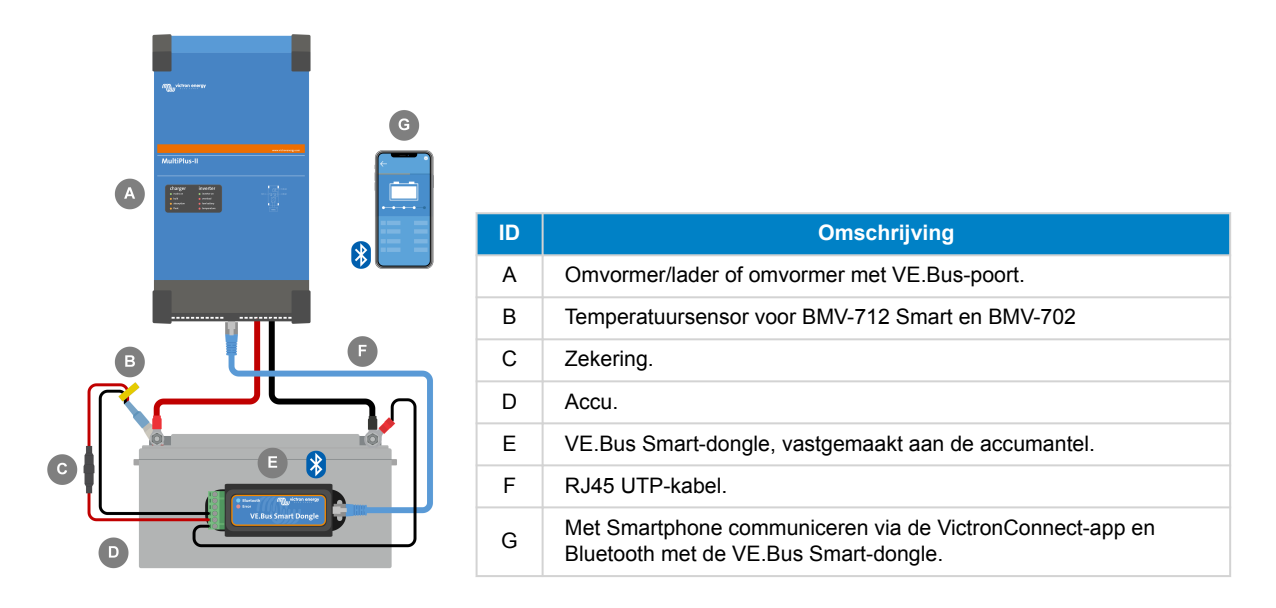

## **2.4. Bijwerken van firmware**

Zorg ervoor, vóór het gebruik van de dongle, dat diens firmware, de omvormer/lader firmware en de VictronConnect-app versie allemaal bijgewerkt zijn.

- Werk de omvormer/lader bij tot de meest recente firmware-versie. Merk op dat dit minstens firmware-versie xxxx415 of hoger moet zijn (of versie xxxx419 of hoger voor volledige functionaliteit).
- Zorg ervoor dat u de meest recente versie van de VictronConnect-app gebruikt.
- Werk de firmware-versie van de dongle bij. Doe dit door er verbinding mee te maken via de VictronConnect-app. Bij de eerste verbinding geeft de VictronConnect-app wellicht aan dat de firmware bijgewerkt moet worden. Volg, om de dongle bij te werken, de prompts door de VictronConnect-app.
- Ga, om een manuele firmware-update uit te voeren of om te controleren of de dongle de meest bijgewerkte firmware heeft, naar de productinstellingenpagina via het cog-symbool ♦ in de rechter bovenhoek en klik dan op het 3-punt symbool in de rechter bovenhoek van de instellingenpagina en selecteer "productinformatie".

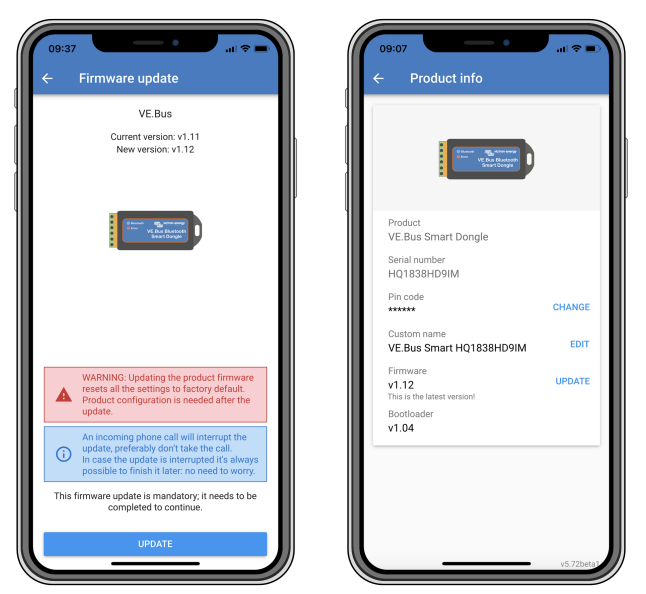

*VictronConnect firmware-update en productinformatieschermen.*

## **2.5. VE.Smart Networking**

De dongle ondersteunt VE.Smart Networking. Wanneer de dongle deel uitmaakt van VE.Smart Networking kan het accutemperatuur- en accuspanninggegevens naar het netwerk verzenden.

Navigeer, om VE.Smart Networking toe te voegen of in te stellen, naar de VictronConnect dongle-instellingenpagina, door te klikken op het cog-symbool 幸 in de rechter bovenhoek. Selecteer op de instellingenpagina "VE.Smart Networking". U hebt twee keuzes: maak een nieuw netwerk aan of sluit u aan bij een bestaand.

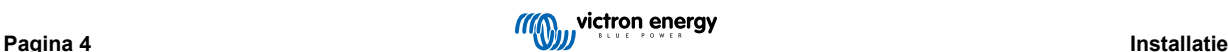

Wanneer de dongle deel uitmaakt van VE.Smart Networking wordt dit aangeduid door een ®∘ symbool op het dongle VictronConnect-overzicht. Zie de oranje cirkel aan de rechterkant in de onderstaande afbeelding. Bij het klikken op het symbool kunt u controleren of de dongle naar het netwerk verzendt en welk soort van gegevens verzonden worden.

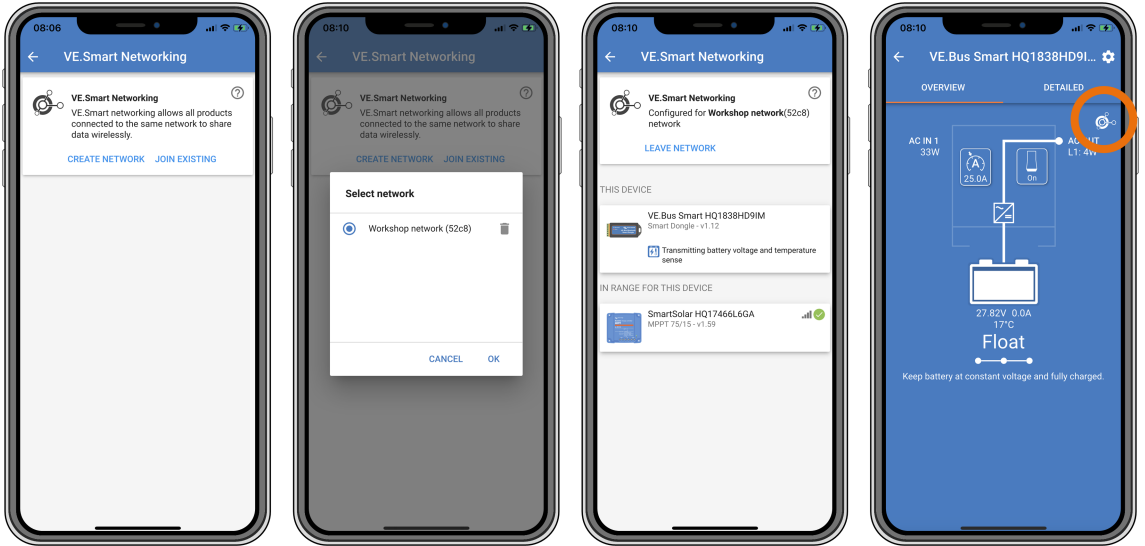

*VictronConnect VE.Smart networking-schermen.*

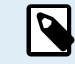

Raadpleeg ook, voor meer informatie over VE.Smart Networking, naar de [VE.Smart Networking-handleiding](https://www.victronenergy.com/media/pg/VE.Smart_Networking/en/index-en.html).

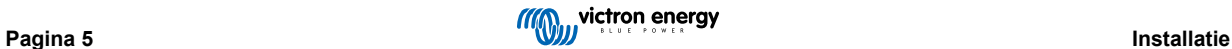

## <span id="page-7-0"></span>**3. Bediening**

Wanneer de dongle verbonden is met een omvormer/lader en de omvormer/lader ingeschakeld werd via diens hoofdschakelaar, neemt het wat tijd in beslag voordat de dongle de omvormer/lader detecteert. Het wordt initieel in de VictronConnectapparatenlijst vermeld als een VE.Bus Smart-dongle. Eens de detectie voltooid is, wordt het vermeld als een omvormer/lader. Merk op dat het noodzakelijk kan zijn de apparatenlijst te vernieuwen voordat de dongle vermeld wordt als een omvormer/lader.

Wanneer de dongle niet verbonden is met een omvormer/lader wordt het vermeld als een VE.Bus Smart-dongle. De dongle kan gebruikt worden zonder verbonden te zijn met een omvormer/lader. In dit scenario werkt het als een spanning- en temperatuursensor en kan gebruikt worden voor accucontrole in VE.Smart Networking.

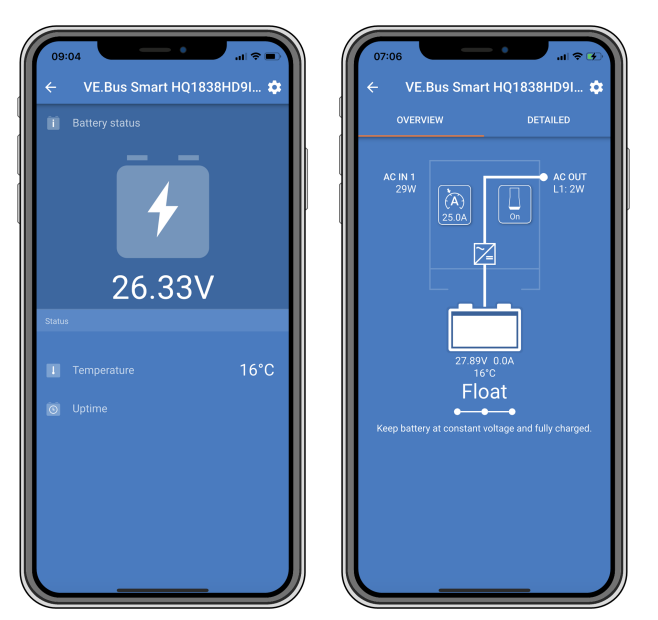

*VictronConnect-schermen zonder en met verbonden omvormer/lader.*

De dongle kan werken als een hoofd- en achtergrond informatiebron. Het neemt elke rol automatisch aan, afhankelijk van de verbinding van een GX-apparaat met de omvormer/lader.

## **3.1. LED statuscodes**

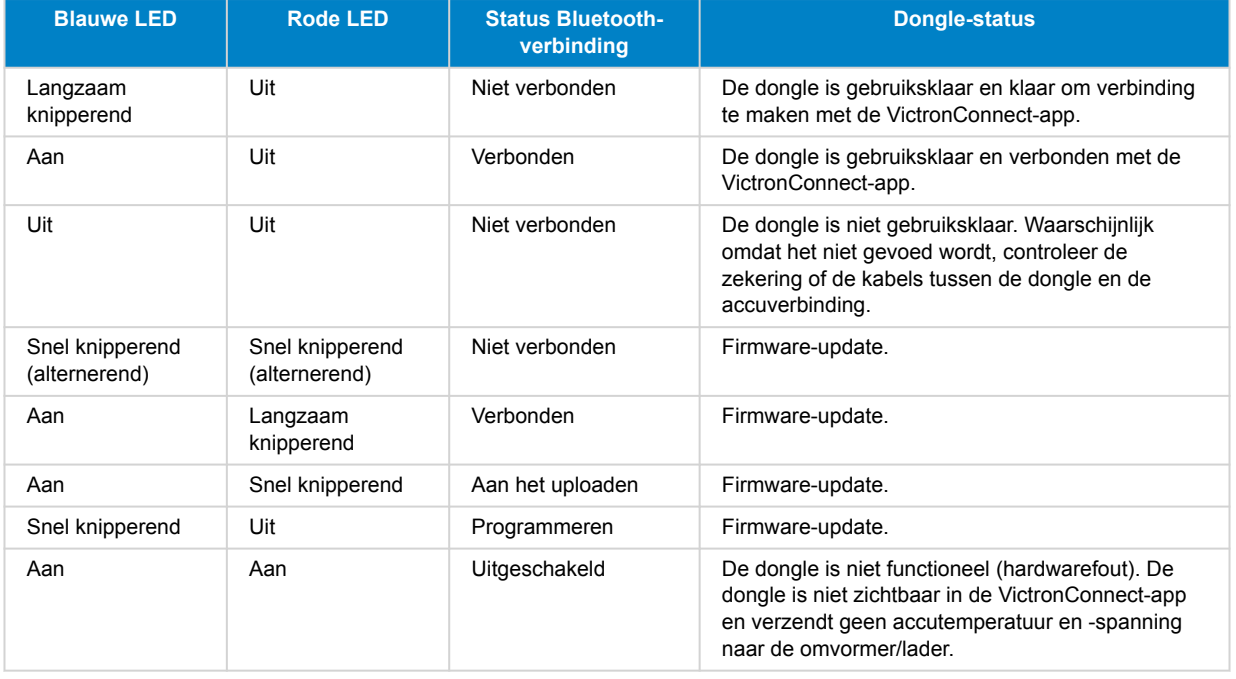

### <span id="page-8-0"></span>**3.2. Regeling en controle omvormer/lader**

De dongle kan de omvormer/lader via de VictronConnect-app regelen en controleren.

De "overzichts"pagina bevat het volgende:

- 1. De omvormer/lader kan ingeschakeld, uitgeschakeld of ingesteld worden op enkel-lader modus via het omschakelingssymbool in de onderstaande afbeelding.
- 2. De beperking van wisselstroominvoer van de omvormer/lader kan aangepast worden via het keuzesymbool, zoals aangegeven op de onderstaande afbeelding.
- 3. Accuspanning, stroom en temperatuur zoals getoond.
- 4. De apparaatstatus wordt getoond.

Meer gedetailleerde informatie over omvormer/lader kan gevonden worden op de "detail"pagina.

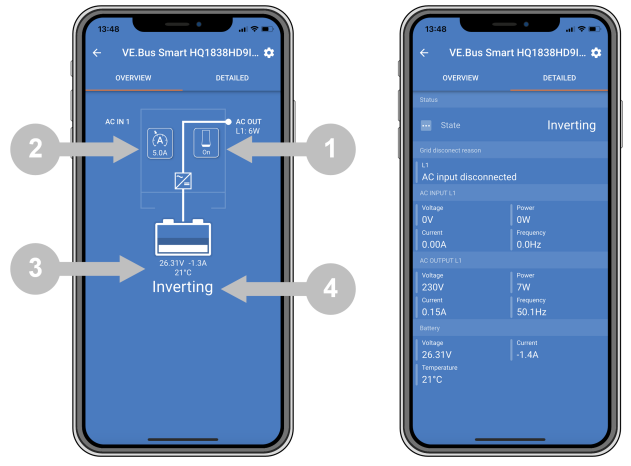

*VictronConnect-app "overzicht"- en "detail"-schermen.*

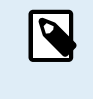

Merk op dat, wanneer een [Digital Multi bedieningspaneel](https://www.victronenergy.com/panel-systems-remote-monitoring/digital-multi-control-panel-gx) (DMC) verbonden is met hetzelfde systeem als de dongle, de DMC de aan/uit/enkel lader en stroomlimiet-regelingsfuncties van de dongle overschrijft. De dongle kan enkel de accu- en omvormer/lader-parameters controleren en werken als een temperatuur- en spanningsensor maar kan de omvormer/lader niet regelen.

#### **3.3. Gebruik als een accusensor**

De dongle meet de accutemperatuur en -spanning:

- De meting van accutemperatuur staat de omvormer/lader, of laadbronnen die verbonden zijn met VE.Smart Networking, toe de laadspanning aan te passen om te compenseren voor accutemperatuur.
- De meting van accuspanning staat de omvormer/lader, of laadbronnen die verbonden zijn met VE.Smart Networking, toe de laadspanning aan te passen om te compenseren voor verlies aan kabelspanning, dat zich kan voordoen tijdens het laden.

Raadpleeg, voor meer informatie over temperatuur- en spanningcompensatie, de omvormer/lader-handleiding.

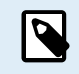

Merk op dat de omvormer/lader de dongletemperatuur en spanningsmetingen niet gebruikt wanneer de omvormer/lader verbonden is met een GX-apparaat en een [CANbus-accu](https://www.victronenergy.com/live/battery_compatibility:start) (smart-accu). De gegevens van de smart battery overschrijven de gegevens van de dongle.

## **3.4. Gebruik met een GX-apparaat**

In systemen met een omvormer/lader en GX-apparaat maar geen andere bron van temperatuur en spanning worden de gegevens van de dongle door de omvormer/lader en het GX-apparaat gebruikt.

Bij systemen met een GX-apparaat, met een andere bron van temperatuur- en spanninggegevens, bv. van een CAN-bus-accu (smart accu), overschrijven de gegevens van de smart battery de gegevens van de dongle. In dit scenario worden de gegevens van de smart battery gebruikt door de omvormer/lader en het GX-apparaat. De dongle levert nog steeds live informatie via diens VictronConnect-interface, maar het systeem gebruikt de gegevens, geleverd door de smart battery.

Een GX-apparaat heeft prioriteit over de dongle en moet steeds toegang kunnen krijgen tot alle gegevens. Wanneer voeding wordt toegepast op de dongle, of na een firmware-update, start de dongle in achtergrondmodus. De VE.Bus communicatiepoorten worden 30 seconden lang gecontroleerd. Wanneer geen GX-apparaat gedetecteerd wordt, schakelt

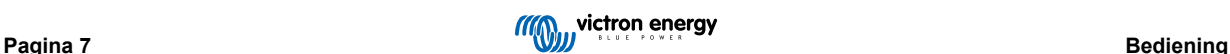

de dongle over naar hoofdmodus en alle ondersteunde gegevens zijn beschikbaar. Bij het overschakelen van modi geeft VictronConnect tijdelijk een "onbekende" VE.Bus-status aan. De dongle controleert voordurend de VE.Bus op GXapparaatactiviteit. Het schakelt zichzelf om naar achtergrondmodus zodra een GX-apparaat of wijzigingen aan hoofdmodus gedetecteerd worden wanneer een GX niet gedetecteerd wordt.

De dongle controleert de VE.Bus om te controleren of een GX-apparaat de omvormer/lader accuspanning en temperatuurgegevens levert. Het neemt ongeveer 4 minuten in beslag na een inschakeling of een reset voordat de dongle beslist om al dan niet de accuspanning en temperatuur te verzenden.

Vanwege beperkingen in het VE.Bus-communicatieprotocol heeft maar één apparaat per keer toegang tot de omvormer-/ ladergegevens. Bij het verbinden van de VictronConnect-app met de dongle, terwijl een GX-apparaat verbonden is, worden enkel de accutemperatuur en spanning en status omvormer/lader weergegeven en de wisselstroomspanning, stroom en voedingslezingen ontbreken.

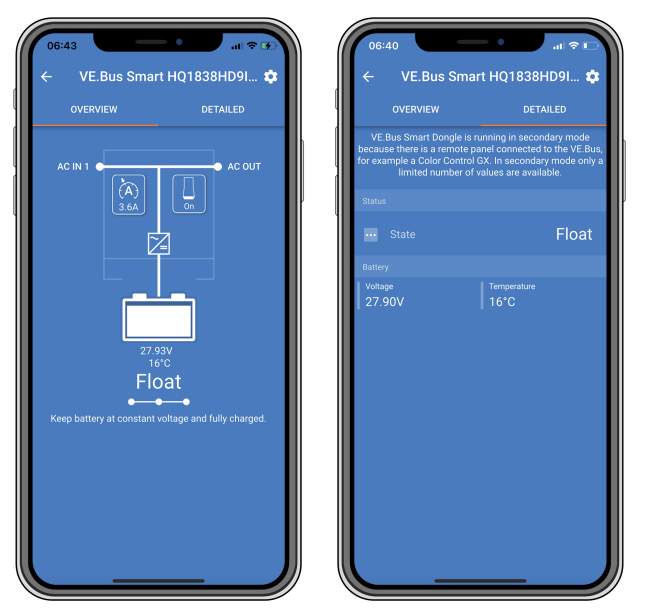

*VictronConnect vertoont wanneer de dongle verbonden is met een GX-apparaat.*

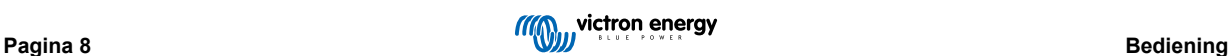

## <span id="page-10-0"></span>**4. Specificaties**

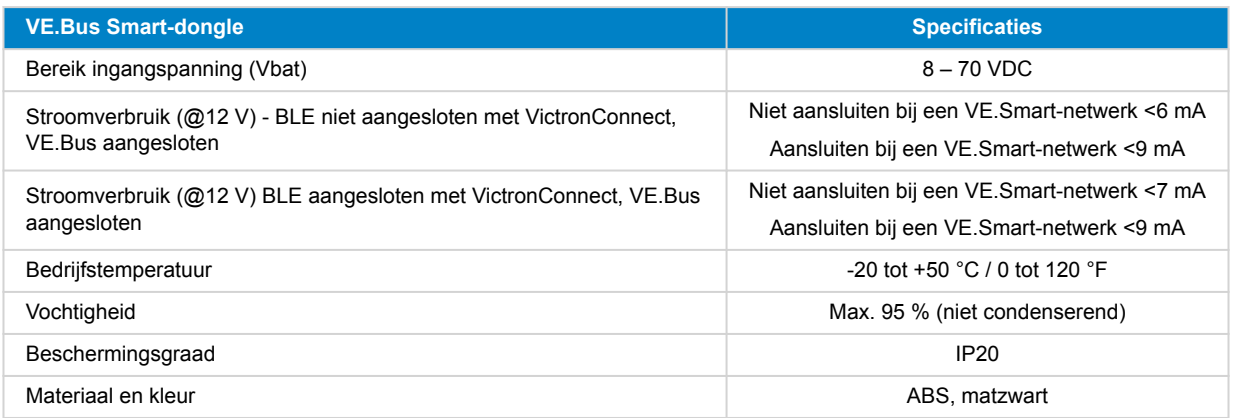

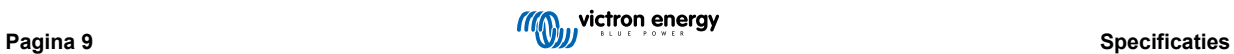

## <span id="page-11-0"></span>**5. Probleemoplossing**

#### **V: Ik zie enkel een accupaginascherm in de VictronConnect-app, maar ik zie geen omvormer/lader-pagina's.**

A: De dongle communiceert niet met de omvormer/lader. Controleer of het gekoppeld is aan de omvormer/lader via een RJ45 UTP-kabel. Of controleer, wanneer het gekoppeld is, de integriteit van de RJ45-kabel.

#### **V: Ik kan de omvormer/lader-gegevens niet zien; enkel de accugegevens worden weergegeven in de VictronConnectapp.**

A: Controleer of de omvormer/lader ingeschakeld werd via diens hoofdschakelaar en controleer of de dongle aan de omvormer/ lader gekoppeld is via een RJ45 UTP-kabel. Of controleer, wanneer het gekoppeld is, de integriteit van de RJ45-kabel.

#### **V: Kan de dongle samen met het Digital Multi Control-paneel (DMC) gebruikt worden?**

A: Ja, maar in dit scenario kan de dongle de omvormer/lader niet omschakelen naar ingeschakeld, uitgeschakeld of enkel-lader, enkel de DMC kan dit.

#### **V: Kan de dongle samen met een VE.Bus BMS gebruikt worden?**

A: Ja, maar in dit scenario kan de dongle de omvormer/lader niet omschakelen naar ingeschakeld, uitgeschakeld of enkel-lader, enkel de VE.Bus BMS kan dit. Gebruik, wanneer voledige functionaliteit van de dongle vereist is, in plaats hiervan een VE.Bus BMS V2.

#### **V: Het is niet mogelijk de wisselstroomlimiet te wijzigen.**

A: Werk de omvormer/lader-firmware bij tot versie xxxx419 of hoger.

#### **V: Waarvoor worden de poolverbindingen met markering "CD" en "Relais" gebruikt?**

A: Deze verbindingen hebben geen functie en worden niet gebruikt.

#### **V: De dongle meet een te lage accuspanning en een externe accusensor wordt gebruikt. De omvormer/lader overbelast de accu's als gevolg hiervan.**

A: Controleer dat de B- kabel verbonden is met de accu-minpool. Wanneer deze kabel niet verbonden is, meet de dongle een te lage accuspanning. Zie hoofdstuk [Installatie met een externe accusensor \[3\].](#page-4-0)

#### **V: De accuspanninglezing van de dongle is ongeveer 0,6 V te hoog in een 12 V systeem, 1,2 V in een 24 V en 2,4 V in een 48 V systeem. De omvormer/lader laadt de accu's onvoldoende als resultaat hiervan.**

A: De dongle is defect.

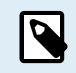

Raadpleeg ook de [VictronConnect-handleiding](https://www.victronenergy.com/media/pg/VictronConnect_Manual/en/index-en.html) en d[e VE.Smart Networking-handleiding](https://www.victronenergy.com/media/pg/VE.Smart_Networking/en/index-en.html).

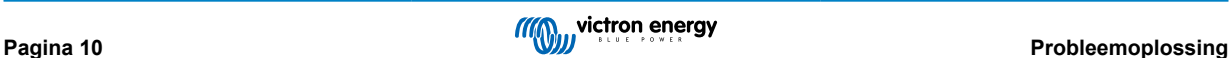

## <span id="page-12-0"></span>**6. Bijlage**

## **6.1. Afmetingen**

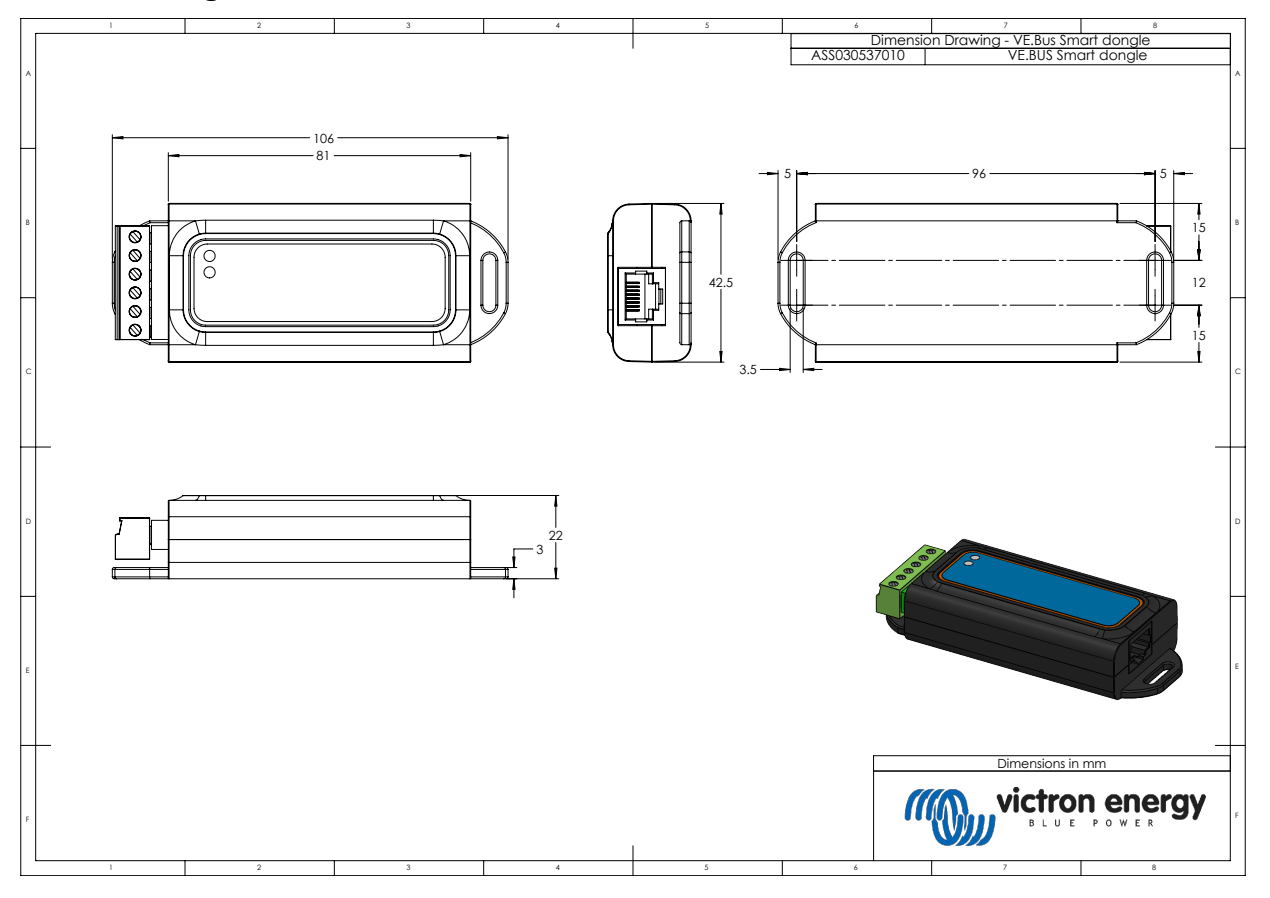

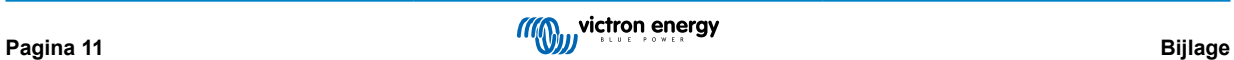